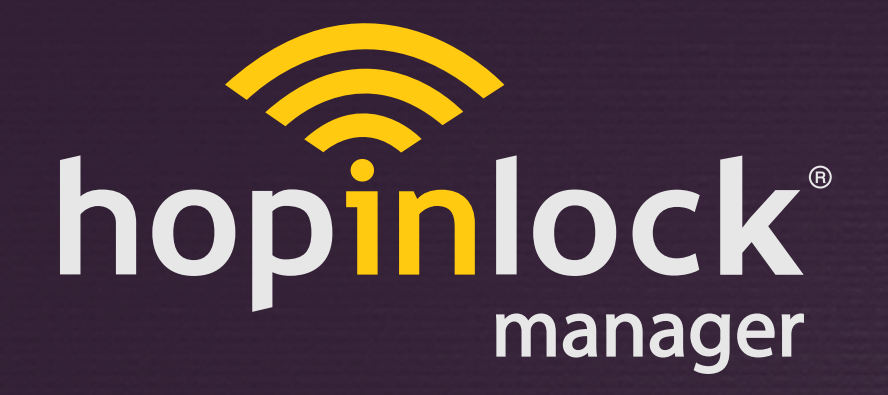

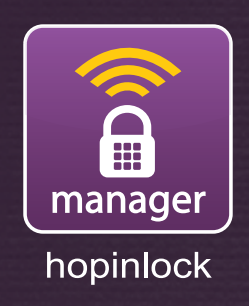

# **QUICK INFO**

hopinlock manager Version 2.0

© 2015 - 2017 Vemus End. Elekt. Ltd. All right reserved

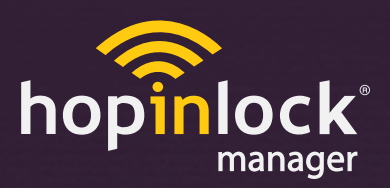

### **What is the hopinlock-manager ?**

8dMSbb S<sup>x</sup>ai [ Y d/V afWbdaYdS\_ \_ [ Y S V \_ S SYVV W feaX<sup>b</sup>d v ež **By downloading the "hopinlock-manager" your tablet from computer, you can begin to manage your compatible locks dV** afVK.

#### **What can you do with "hopinlock-manager"?**

**With your mobile device**

- **BdaYdS\_\_\_g^f[b^WaUj**eSfSf[\_V **ŽGnlock** a` Wad\_ ad/Vd/<u>V</u> afWk - 5ZS`YWbSeei ad<sub>Ve</sub> **- 5ZS YWfunctions in <sup>2</sup>aU bddYdS\_ Wg - 3eTFU to factory settings etc. Z7hWf^aYXad' "" foS`eSUf[a`e**  $Z$ 4ack up all eVff[YefafZWhopinlock portal" Sgfa\_Sf[US^K ad\_S`gS^Kž  $\frac{1}{2}$  f your mobile device is lost<sup>†</sup> backup information US` TWEMEFaCLM

#### **How does "hopinlock-manager" work?**

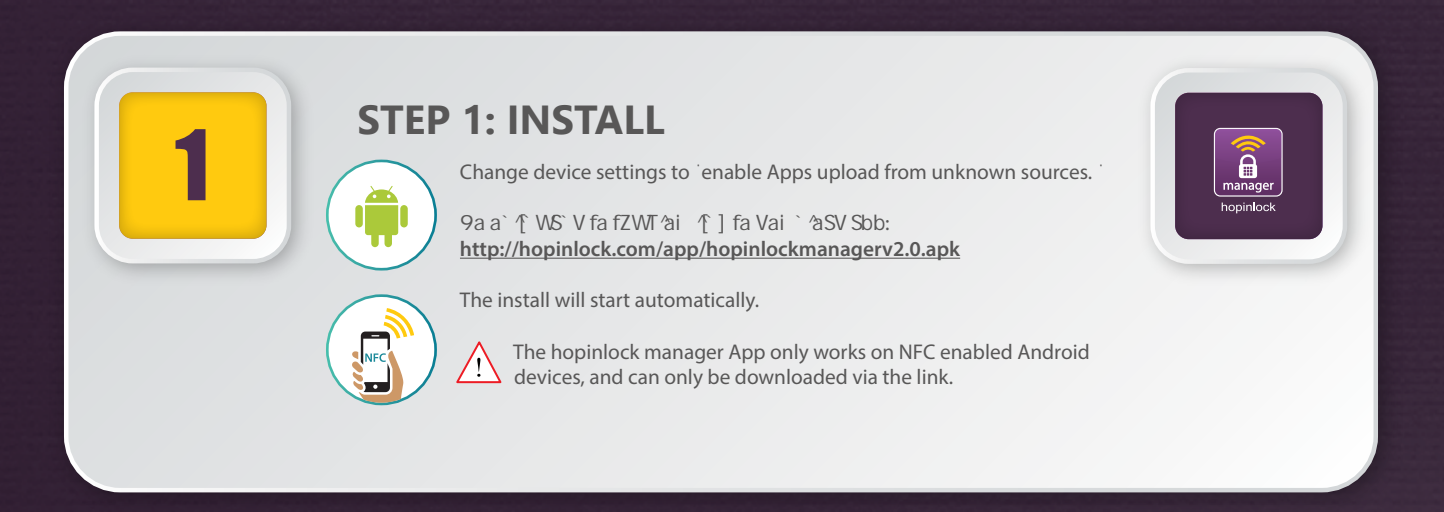

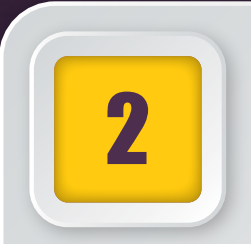

## **STEP 2: ADD LOCKS**

You can log in with the account information provided to you.<br>2 **1 2** 

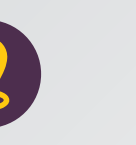

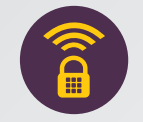

Identify zones Identify locks

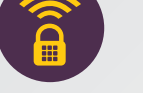

Start by specifying areas for the application. The next step is to recognize the locks and select the zones.

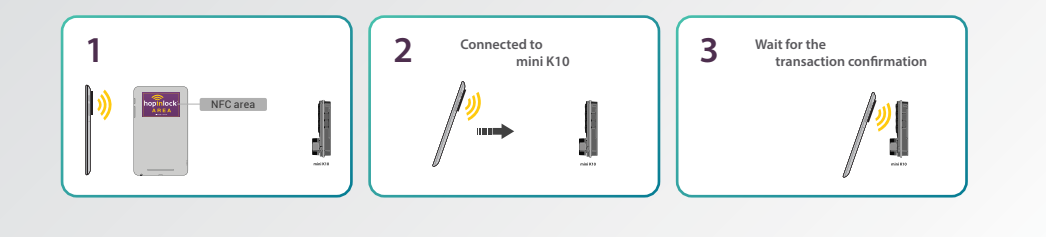

# 3 **STEP 3: CREATE TASKS**

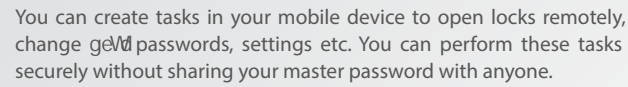

Defined tasks can be seen on "Tasks" tab of the main screen, you can change them if necessary. You just need to bring your mobile device closer to the lock and wait for transaction approval.

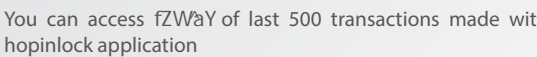

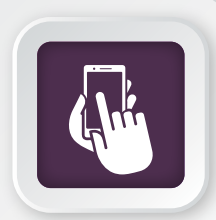

Create tasks

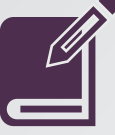

You can access fZWaY of last 500 transactions made with

## **STEP 4: MANAGE THE LOCKS**

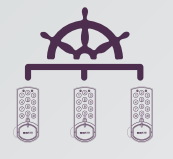

4SU qb eVIff Ye S V applicationdata S<sup>/2</sup> Y i [fZ structuring] information (zone, lock, task etc.) to the cloud automatically or manually.

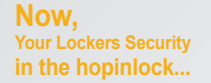

.

3ccess data from all mobile devices with hopinlock application by logging in with the same account information. If necessary, VSfSUS`TWdMaSVWV Xb\_fZWU'agV fa S`W WWWWDE

Note: Cloud system performs backup operation a \* \* while there is internet connection.

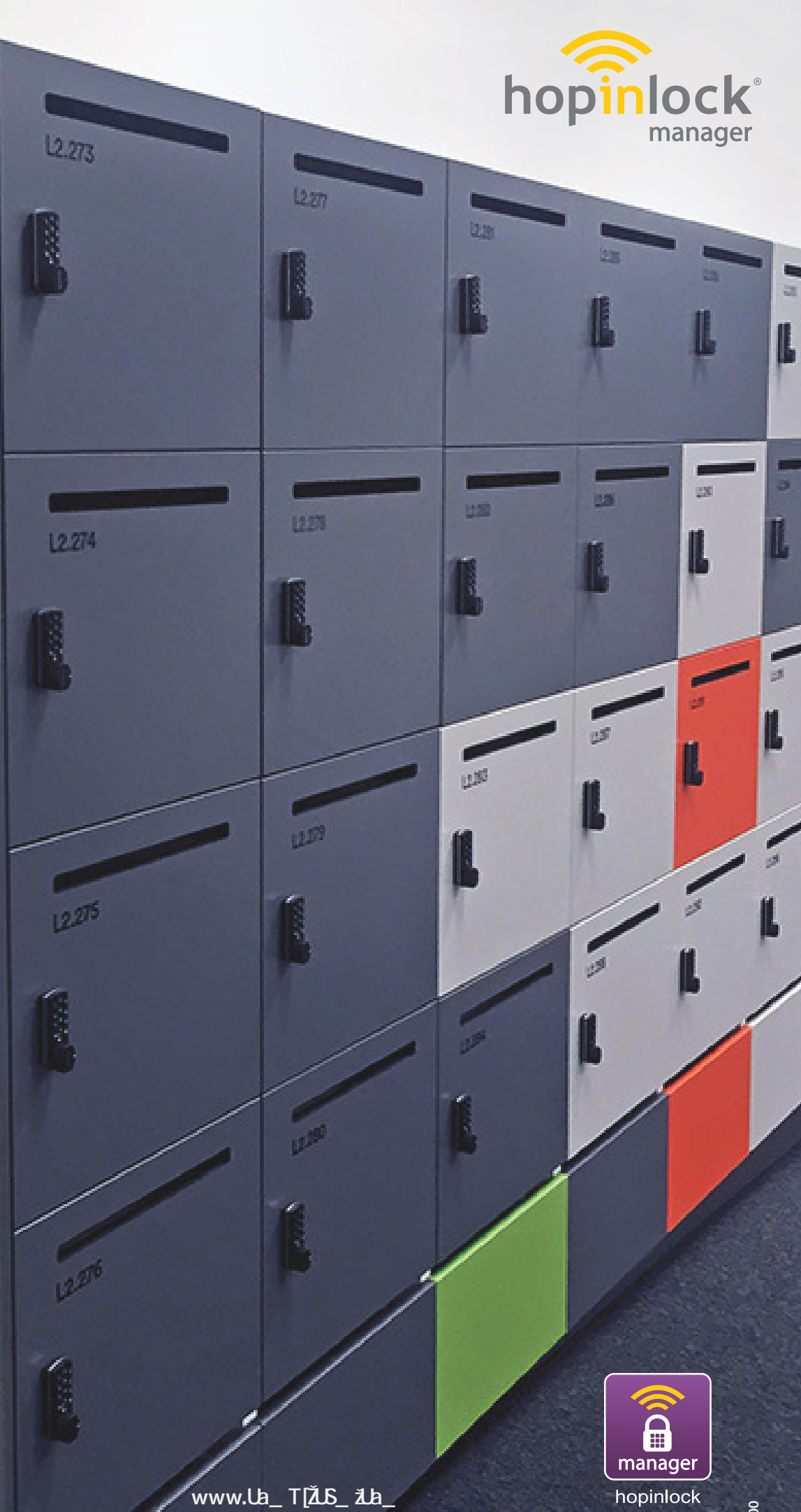

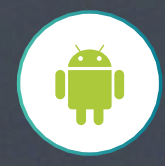